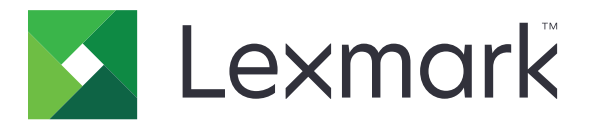

# **Lexmark Cloud Services Fleet Agent**

**Configuration Guide**

**September 2020 [www.lexmark.com](http://www.lexmark.com)**

# **Contents**

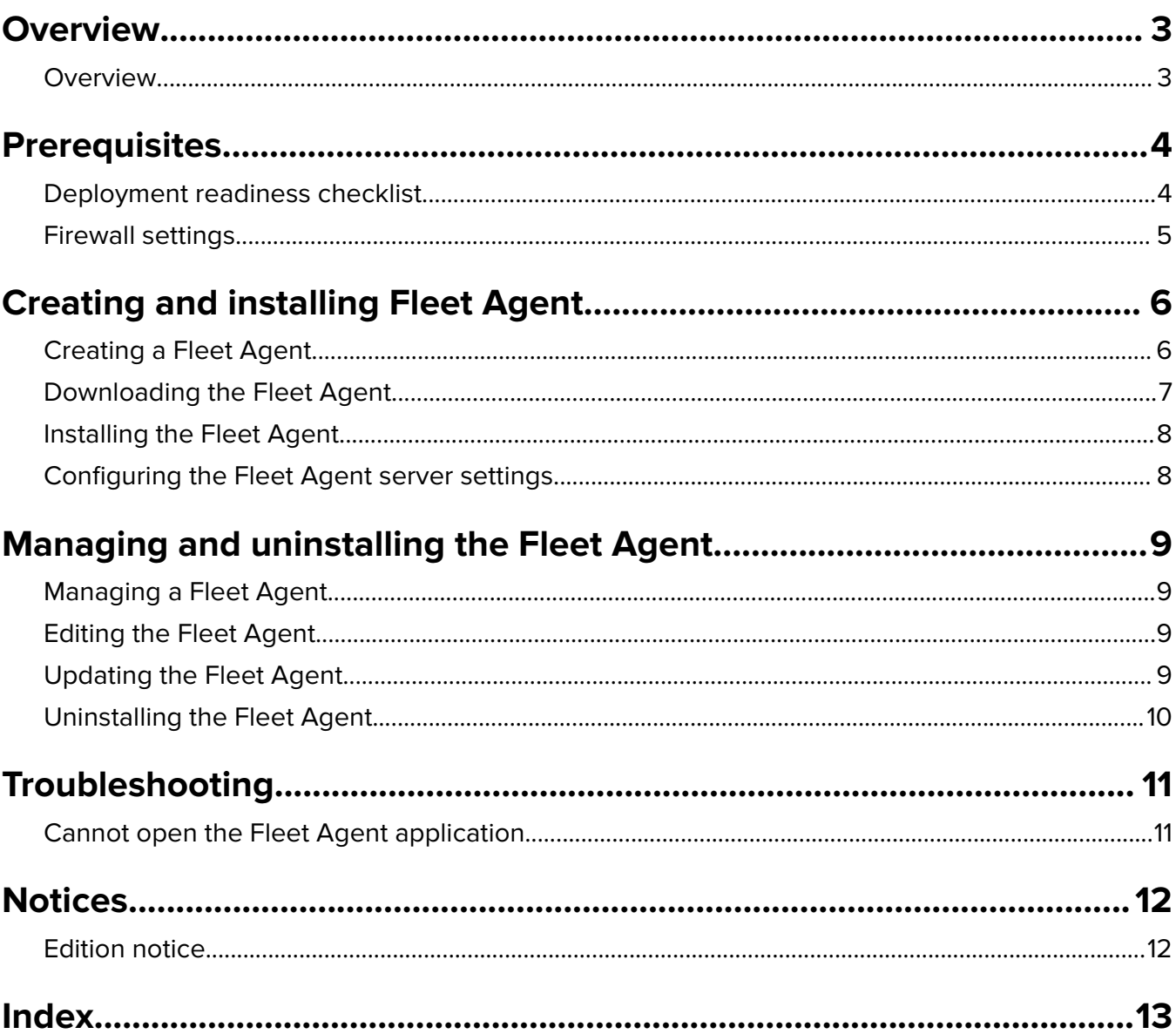

# <span id="page-2-0"></span>**Overview**

### **Overview**

Use the Fleet Agent application to manage printers in your organization.

Printers must be enrolled to the Lexmark Cloud Services website before you can manage them. To enroll printers, you can use Fleet Agent. The Fleet Agent acts as communication channel between printers and Lexmark Cloud Services (LCS).

A Fleet Agent is an application, configured and installed on a dedicated on-site computer system with high availability. It enrolls one or more printers from Lexmark and other manufacturers to LCS.

The following workflow shows the general process for Fleet Agent application:

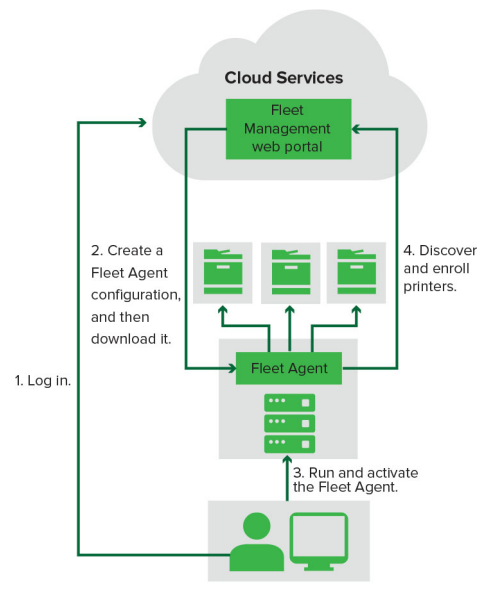

**Fleet Agent Workflow** 

#### **Using the Fleet Agent**

- **1** Log in to the Lexmark Cloud Services website.
- **2** Create a Fleet Agent, and then download it.
- **3** Run and activate the Fleet Agent.
- **4** Discover and enroll printers.

**Note:** The Fleet Agent uses a secure connection to the Lexmark Cloud Services.

# <span id="page-3-0"></span>**Prerequisites**

### **Deployment readiness checklist**

Before you begin, make sure that:

- $\Box$  You have any of the following web browsers to access the Lexmark<sup>TM</sup> Cloud Services website and its web portals:
	- **–** Microsoft Edge version 40 or later
	- **–** Mozilla Firefox version 69 or later
	- **–** Google ChromeTM version 77 or later
	- **–** Apple Safari version 12 or later
	- **–** Microsoft Internet Explorer version 11 with the latest updates

 $\Box$  You have any of the following operating systems to run or install Fleet Agent application:

- **–** Windows Server 2016
- **–** Windows Server 2012 R2
- **–** Windows Server 2008 R2
- **–** Windows 10
- **–** Windows 8.1
- **–** Ubuntu 18.04 LTS
- **–** Debian 10
- **–** Red Hat Enterprise Linux 8

 $\Box$  If you use the Fleet Agent to discover and add printers to the Fleet Management portal, then the server must have the following specifications:

- **–** 1GHz dual‑core processor
- **–** 2GB RAM or greater
- **–** 32GB storage capacity or greater

**Note:** The Fleet Agent requires 12GB of storage.

 $\Box$  The printers are configured properly so that they can be discovered and enrolled to the system.

- **–** The HTTP and HTTPS ports are turned on.
- **–** The SNMP community strings are configured correctly.

**Note:** For more information on discovery ports, see ["Firewall settings" on page 5](#page-4-0)

#### **Notes:**

- **•** For more information, see the Embedded Web Server—Security Administrator's Guide for the printer.
- **•** For more information on resolving printer errors, see the printer User's Guide.

## <span id="page-4-0"></span>**Firewall settings**

For the firewall, make sure that the following ports are opened on the internal network:

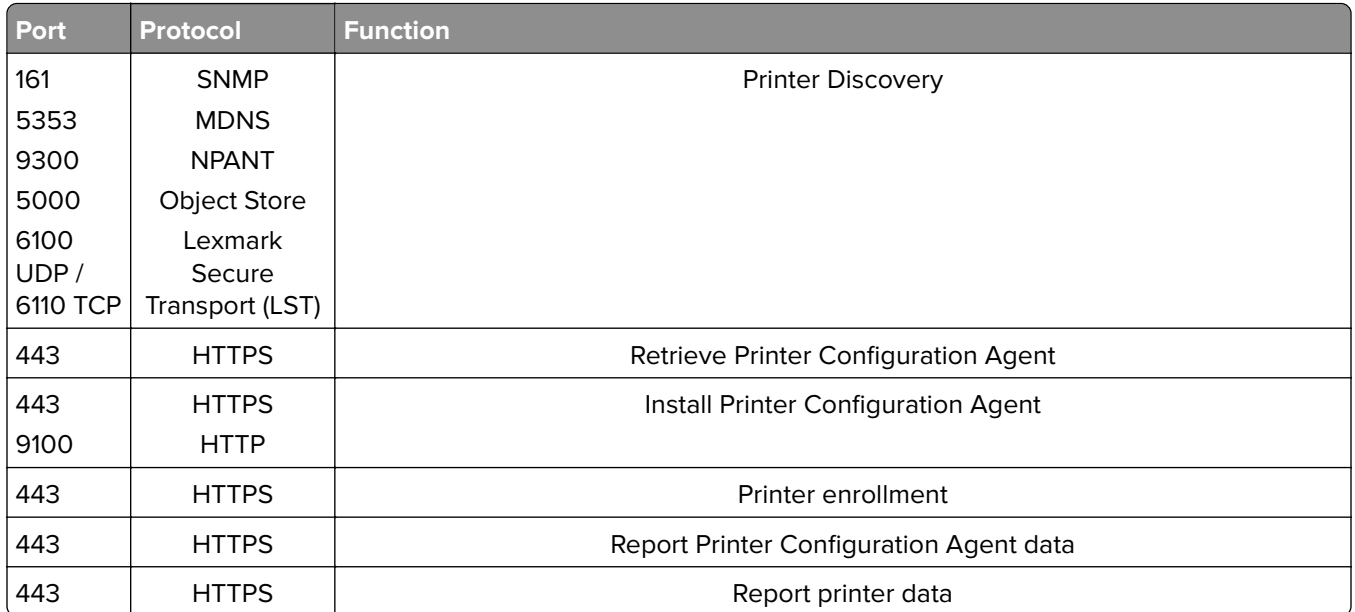

# <span id="page-5-0"></span>**Creating and installing Fleet Agent**

### **Creating a Fleet Agent**

The Fleet Agent discovers and enrolls printers to the Lexmark Cloud Services website.

**Note:** The Fleet Agent requires a server with high availability and constant Internet connection.

- **1** From the Fleet Management web portal, do either of the following:
	- **•** Click **Enroll Using Fleet Agent** > **Create Fleet Agent**.

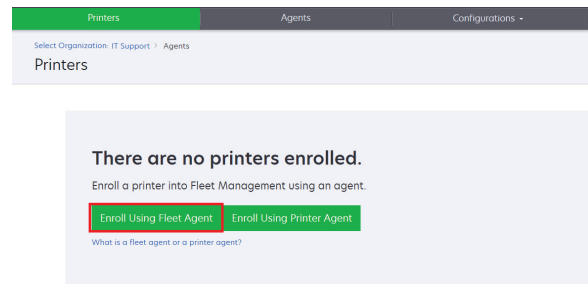

**•** Click **Agents** > **Fleet Agents** > **Create Fleet Agent**.

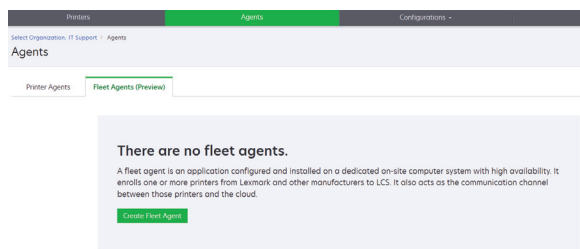

- **2** Type a unique name and description.
- **3** From the Discovery Criteria tab, do one or more of the following:
	- **•** If applicable, to prevent the Fleet Agent from taking over the management of enrolled printers, disable **Transfer management of discovered printers that are already enrolled through another agent**.
	- **•** To search for all printers in your local network, set Search Type to **Search Local Network**.
	- **•** To search for or exclude a specific IP address, subnet, range, or fully qualified domain name (FQDN), set Search Type to **Advanced search**. Do one or more of the following:
		- **–** From the Include tab, click **Add Discovery Criteria to Include**, and then type the printer information.
		- **–** From the Include tab, click **Import**, and then browse to the **csv** or **txt** file.

#### **Notes:**

- **•** To view a sample file, click **Download sample file**.
- **•** To overwrite the existing IP address, subnet, range, or FQDN in the discovery criteria, enable **Overwrite existing "included" discovery criteria**.
- **–** From the Exclude tab, click **Add Discovery Criteria to Exclude**, and then type the printer information.
- **–** From the Exclude tab, click **Import**, and then browse to the **csv** or **txt** file.

#### **Notes:**

**•** To view a sample file, click **Download sample file**.

<span id="page-6-0"></span>**•** To overwrite the existing IP address, subnet, range, or FQDNs in the discovery criteria, enable **Overwrite existing "excluded" discovery criteria**.

You can also export or delete discovery criteria. From either the Export or Import tab, select one or more addresses, and then click either **Export** or **Delete**.

- **•** Select an SNMP profile.
- **4** From the SNMP Profile tab, create an SNMP profile. Do the following:
	- **a** Click **Create**, and then type a unique profile name.
	- **b** Select an SNMP version.

#### **Notes:**

- **•** For Versions 1 and 2c, type a community name.
- **•** For Version 3, select a security level, an authentication mode, and a privacy type.
- **c** Set the discovery timeout and number of retries.
- **d** Click **Create SNMP Profile**.
- **5** From the Scheduled Tasks tab, set the Printer Discovery Task and Refresh Printer Information Task intervals.

**Note:** The Fleet Agent discovers and enrolls printers based on the Printer Discovery Task interval.

**6** From the Other Settings tab, configure the Log level and Network utilization delay settings.

**Note:** Setting the Network utilization delay value below 250 (default) may impact the network performance. We do not recommend setting the value to zero.

**7** Click **Create Agent**.

### **Downloading the Fleet Agent**

Before you begin, make sure that you have created a Fleet Agent. For more information, see <u>"Creating a Fleet</u> [Agent" on page 6](#page-5-0).

- **1** From the Fleet Management web portal, click **Agents** > **Fleet Agents**.
- **2** Click the Fleet Agent name, and then click **Installation Package** > **Download**.

**Note:** To send the installation package link using e‑mail, click **Installation Package** > **Email**, and then type an e‑mail address.

**3** Select an installation package type, and then click **Download Package**.

#### **Notes:**

- **•** Take note of the activation code.
- **•** The activation code is valid for 72 hours. If it expires before activating the agent, then generate a new activation code. From the Fleet Management portal, click **Agents** > **Fleet Agents** > select a Fleet Agent > **Generate activation code**.

### <span id="page-7-0"></span>**Installing the Fleet Agent**

Make sure that the Fleet Agent server and the printers are on the same network. The Fleet Agent also requires a server or host computer with high availability.

- **1** From a server or host computer, run the Fleet Agent installation package.
- **2** Accept the End-User License Agreement (EULA).
- **3** Enter the port number.

#### **Notes:**

- **•** The default port number is 80.
- **•** If port 80 is not available, then enter any available port, such as 8080 or 8088.
- **4** Click **Finish** to close the installation window, and launch the Fleet Agent in browser.

**Note:** The Launch Lexmark Fleet Agent in Your Browser option is selected by default.

- **5** From the Fleet Agent page in the browser, enter the activation code.
- **6** If necessary, enable **Use Proxy Settings**, and then provide the proxy information.
- **7** Click **Continue**, and then, if necessary, type an agent password.

**Note:** If you provided an agent password, then the password is required to access the installed Fleet Agent.

**8** Click **Activate Agent**.

Note: You can change the security setting, proxy settings, or agent password later by clicking **than** on the upper-right corner of the Fleet Agent home screen. For more information, see "Configuring the Fleet Agent server settings" on page 8.

### **Configuring the Fleet Agent server settings**

- **1** From a server or host computer, open the Fleet Agent. Do either of the following:
	- **•** Click the Fleet Agent shortcut.
	- **•** Open a web browser, and then type **localhost**.

**Note:** If the Fleet Agent uses a port other than port 80, then type **localhost:***x*, where *x* is the port number.

- **2** From the home screen, do one or more of the following:
	- **•** To configure the proxy settings, click > **Proxy Configuration**.
	- **•** To protect the Fleet Agent with a password, click > **Create Password**.
	- To allow remote access to this Fleet Agent, click  $\sum$  > Update Security Setting.

**Note:** In the security setting, the Allow local host access only (Recommended) option is selected by default. This option prevents other computers on the network from accessing the Fleet Agent. Clear the option to grant access to other computers on the network.

# <span id="page-8-0"></span>**Managing and uninstalling the Fleet Agent**

### **Managing a Fleet Agent**

- **1** From the Fleet Management web portal, click **Agents** > **Fleet Agents**.
- **2** Click a Fleet Agent, and then do one or more of the following:
	- **•** To edit the Fleet Agent, click **Edit Agent**. For more information, see "Editing the Fleet Agent" on page 9.
	- **•** To initiate printer discovery and enrollment, click **Discover & Enroll Printers**.
	- **•** To download the installation package, click **Installation Package** > **Download**.

**Note:** To send the installation package link using e‑mail, click **Installation Package** > **Email**, and then type an e‑mail address.

- **•** To refresh all printer information before the scheduled refresh task, click **More** > **Refresh all printer information**.
- **•** To deactivate the Fleet Agent, click **More** > **Deactivate Agent**. Sometimes, a customer may want to suspend Fleet Agent activities temporarily or reinstall the Fleet Agent in the same or another machine. Deactivating the Fleet Agent saves the cloud configuration of the agent so that it can be reactivated later. This action also revokes its cloud credentials and stops printer status monitoring, but it does not uninstall the Fleet Agent.
- **•** To delete the Fleet Agent, click **More** > **Delete Agent**.

When a customer terminates a contract, the partner may need to delete the Fleet Agent from the portal. However, that does not stop the Fleet Agent from running inside the customer's environment. The local server would still try to communicate with the cloud, but would fail because there is no longer a cloud record of that Fleet Agent. In this scenario, we recommend uninstalling the Fleet Agent from the customer's environment.

**•** To request Fleet Agent logs, from the Log section, click **Request**.

**Note:** It may take time for the logs to generate and make them available for download.

### **Editing the Fleet Agent**

If there are changes to your discovery criteria, task schedule, log level, or server delay settings, then edit the Fleet Agent.

- **1** From the Fleet Management web portal, click **Agents** > **Fleet Agents**.
- **2** Click the agent name, and then click **Edit Agent**.
- **3** Configure the settings, and then click **Save Changes**.

### **Updating the Fleet Agent**

- **1** From the Fleet Management web portal, click **Agents** > **Fleet Agents**.
- **2** Select one or more Fleet Agents, and then click **Update** > **Fleet Agent**.
- **3** Click **Continue**.

#### <span id="page-9-0"></span>**Notes:**

- **•** To update the Fleet Agent with the latest supported printers, select a Fleet Agent, and then click **Update** > **Printer support library**.
- **•** To view Fleet Agents that require updating of the supported printers library, click **Library Update** > **Yes**.

### **Uninstalling the Fleet Agent**

Uninstall the Fleet Agent to remove it from a host computer permanently or before trying to reinstall it.

#### **For Windows operating systems**

- **1** From a server or host computer, open Control Panel.
- **2** Select **Programs** > **Uninstall a program**.
- **3** From the list of programs, select **Fleet Agent**.
- **4** Click **Uninstall**.

#### **For Linux operating systems**

- **1** Open the Linux shell prompt.
- **2** Run the shell prompt: **sudo ./uninstall**.

# <span id="page-10-0"></span>**Troubleshooting**

### **Cannot open the Fleet Agent application**

Try one or more of the following:

#### **Make sure that the server or browser allows connection to localhost**

If the Fleet Agent uses a port other than port 80, then the browser must allow connection to **localhost:***x*, where *x* is the port number.

#### **Contact your administrator**

# <span id="page-11-0"></span>**Notices**

### **Edition notice**

September 2020

**The following paragraph does not apply to any country where such provisions are inconsistent with local law:** LEXMARK INTERNATIONAL, INC., PROVIDES THIS PUBLICATION "AS IS" WITHOUT WARRANTY OF ANY KIND, EITHER EXPRESS OR IMPLIED, INCLUDING, BUT NOT LIMITED TO, THE IMPLIED WARRANTIES OF MERCHANTABILITY OR FITNESS FOR A PARTICULAR PURPOSE. Some states do not allow disclaimer of express or implied warranties in certain transactions; therefore, this statement may not apply to you.

This publication could include technical inaccuracies or typographical errors. Changes are periodically made to the information herein; these changes will be incorporated in later editions. Improvements or changes in the products or the programs described may be made at any time.

References in this publication to products, programs, or services do not imply that the manufacturer intends to make these available in all countries in which it operates. Any reference to a product, program, or service is not intended to state or imply that only that product, program, or service may be used. Any functionally equivalent product, program, or service that does not infringe any existing intellectual property right may be used instead. Evaluation and verification of operation in conjunction with other products, programs, or services, except those expressly designated by the manufacturer, are the user's responsibility.

For Lexmark technical support, go to **<http://support.lexmark.com>**.

For information on Lexmark's privacy policy governing the use of this product, go to **[www.lexmark.com/privacy](http://www.lexmark.com/privacy)**.

For information on supplies and downloads, go to **[www.lexmark.com](http://www.lexmark.com)**.

**© 2017 Lexmark International, Inc.**

**All rights reserved.**

#### **GOVERNMENT END USERS**

The Software Program and any related documentation are "Commercial Items," as that term is defined in 48 C.F.R. 2.101, "Computer Software" and "Commercial Computer Software Documentation," as such terms are used in 48 C.F.R. 12.212 or 48 C.F.R. 227.7202, as applicable. Consistent with 48 C.F.R. 12.212 or 48 C.F.R. 227.7202-1 through 227.7207-4, as applicable, the Commercial Computer Software and Commercial Software Documentation are licensed to the U.S. Government end users (a) only as Commercial Items and (b) with only those rights as are granted to all other end users pursuant to the terms and conditions herein.

#### **Trademarks**

Lexmark and the Lexmark logo are trademarks or registered trademarks of Lexmark International, Inc. in the United States and/or other countries.

Chrome is a trademark of Google LLC.

Safari is a trademark of Apple Inc., registered in the U.S. and other countries.

All other trademarks are the property of their respective owners.

# <span id="page-12-0"></span>**Index**

#### **A**

activating the Fleet Agent [8](#page-7-0)

### **C**

cannot open the Fleet Agent application [11](#page-10-0) checklist deployment readiness [4](#page-3-0) configuring the Fleet Agent server settings [8](#page-7-0) creating a Fleet Agent [6](#page-5-0)

### **D**

deployment readiness checklist [4](#page-3-0) downloading the Fleet Agent [7](#page-6-0)

#### **E**

editing the Fleet Agent [9](#page-8-0)

#### **F**

firewall settings [5](#page-4-0) Fleet Agent configuring the server settings [8](#page-7-0) creating [6](#page-5-0) downloading [7](#page-6-0) editing [9](#page-8-0) Installing [8](#page-7-0) managing [9](#page-8-0) overview [3](#page-2-0) uninstalling [10](#page-9-0) updating [9](#page-8-0)

#### **I**

installing the Fleet Agent [8](#page-7-0)

#### **M**

managing a Fleet Agent [9](#page-8-0)

#### **T**

troubleshooting cannot open the Fleet Agent application [11](#page-10-0)

### **U**

uninstalling the Fleet Agent [10](#page-9-0) updating the Fleet Agent [9](#page-8-0)